# Cisco DNA Center Remote Support Authorization 기능 구성

### 목차

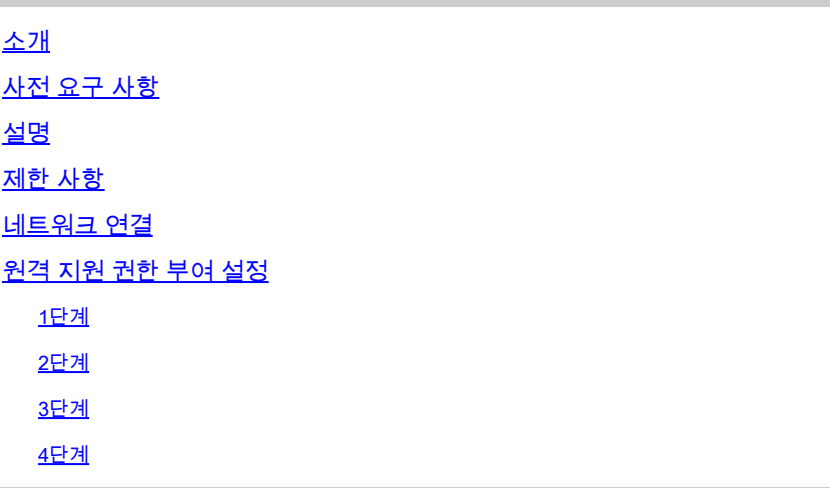

## 소개

이 문서에서는 Cisco DNA Center에서 원격 지원 권한 부여 기능을 설정하는 방법에 대해 설명합니 다.

## 사전 요구 사항

Cisco DNA Center의 새로운 원격 지원 권한 부여 기능을 완전히 활용하려면 다음 조건을 충족해야 합니다.

- · Cisco DNA Center 버전은 2.3.5.x 이상이어야 합니다.
- · Cisco DNA Center에 지원 서비스 패키지를 설치해야 합니다.
- · 방화벽 또는 프록시를 통한 원격 권한 부여 지원 허용: wss://prod.radkit-cloud.cisco.com:443 .

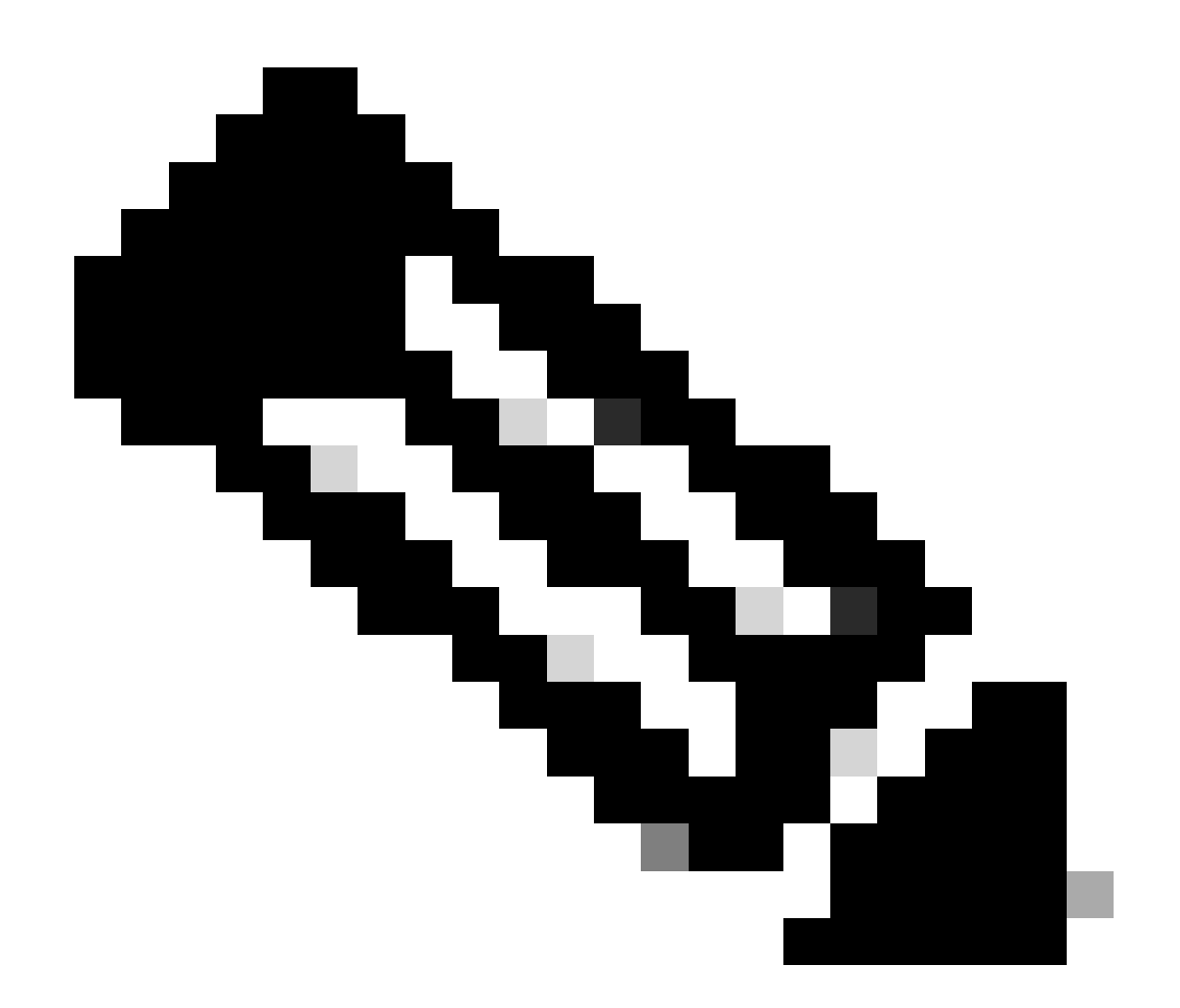

참고: Remote Support Authorization은 Cisco DNA Center 버전 2.3.3.x에 도입되었지만 기 능이 제한적입니다. 네트워크 디바이스 액세스만 허용됩니다. 이 이전 버전에서는 Cisco DNA Center CLI 액세스가 제공되지 않습니다.

## 설명

Cisco RADKITit[\(radkit.cisco.com](https://radkit.cisco.com))는 원격 터미널 및 웹 UI에 대해 안전한 대화형 연결을 제공합니다 . Cisco RADKit 기능은 Cisco DNA Center에 통합되어 있으며 원격 지원 권한 부여라고 합니다. 사 용자가 원격 지원 권한 부여 기능을 사용하면 Cisco의 TAC 리모콘을 Cisco DNA Center 환경에 연 결하여 정보를 수집하거나 문제를 해결할 수 있습니다. 따라서 TAC에서 발생한 문제를 조사하는 동안 사용자가 화상 통화에 참여하는 데 필요한 시간을 줄일 수 있습니다.

## 제한 사항

현재 버전의 Remote Support Authorization은 RADKit 독립형 버전과 비교할 때 다음과 같은 제한 사항이 있습니다.

- 지원 엔지니어가 Cisco DNA Center에서 "maglev", "sudo" 또는 "rca" 명령을 실행하면 자격 증명 을 묻는 프롬프트가 표시됩니다. 원격 지원 권한 부여에서는 이러한 자격 증명의 처리를 자동화하 지 않으므로 이러한 자격 증명을 지원 엔지니어와 공유해야 할 수 있습니다.

- Remore Support Authorization 서비스를 통해 Cisco DNA Center의 GUI(Graphical User Interface) 또는 네트워크 디바이스의 어떤 GUI에도 연결할 수 없습니다.

- Cisco DNA Center 인벤토리에 없지만 트러블슈팅(예: ISE)에 필요할 수 있는 디바이스에 대한 원 격 액세스를 제공할 수는 없습니다.

- 무선 액세스 포인트가 Cisco DNA Center 인벤토리에 있는 경우에도 원격 액세스를 제공할 수 없 습니다.

- 원격 액세스는 한 번에 24시간으로 제한되어 있으므로, 24시간마다 새로운 권한 부여를 생성해야 하므로 더 오랜 시간 액세스할 수 있습니다.

- 권한 부여를 생성하면 Cisco DNA Center 인벤토리의 모든 디바이스에 액세스할 수 있습니다. 특 정 네트워크 디바이스에 대한 액세스를 제한할 수 없습니다.

이러한 제한을 극복하기 위해 대신 독립형 RADKit 서비스를 설치하는 것이 좋습니다. Windows, Mac 및 Linux용 설치 프로그램을 사용할 수 있습니다. 자세한 내용은 https://radkit.cisco.com을 참 조하십시오[.](https://radkit.cisco.com)

-

## 네트워크 연결

Cisco DNA Center는 AWS를 통해 Cisco RADKit 커넥터에 연결됩니다. Cisco RADKit 커넥터는 원 격 지원 권한 부여 기능에 내장되어 있습니다. TAC는 AWS를 통해 Cisco RADKit 커넥터에 연결하 고 Cisco RADKit 클라이언트를 사용합니다. Cisco DNA Center 환경에서 지원 ID가 생성되면 Cisco RADKit 클라이언트는 지원 ID를 사용하여 Cisco DNA Center에 연결합니다.

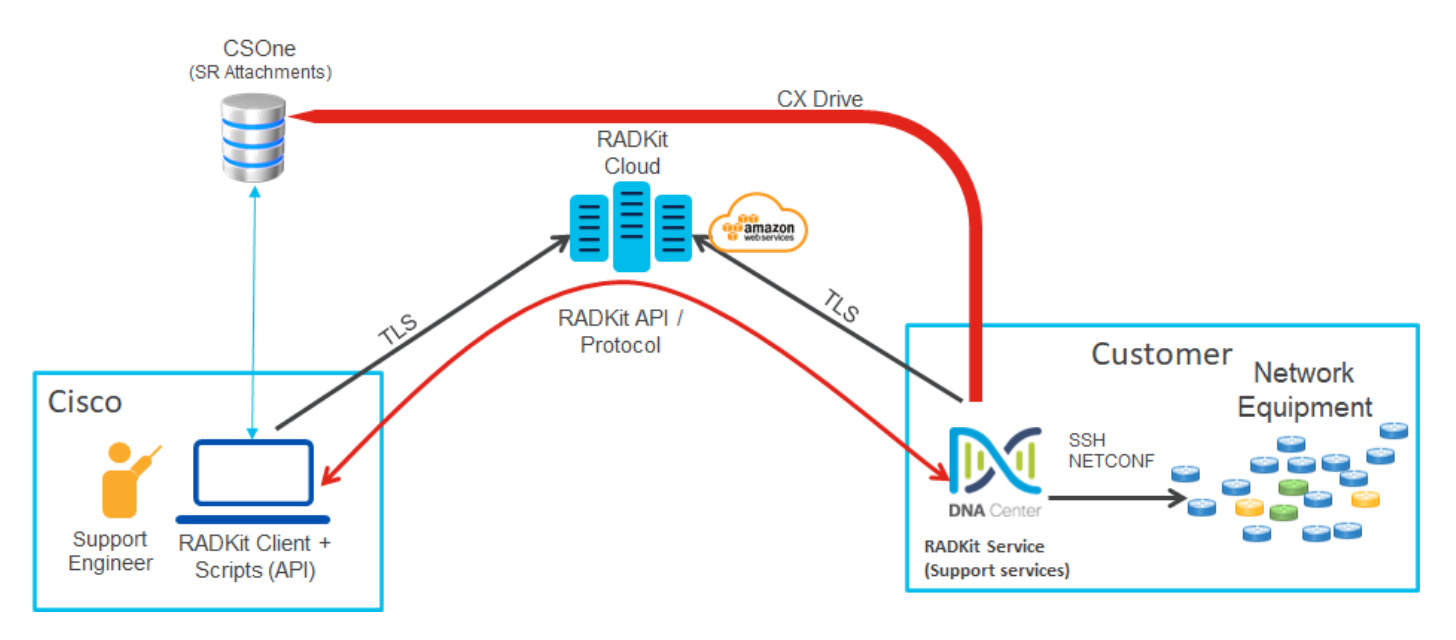

### RADKit Architecture - Service in Cisco DNA Center

## 원격 지원 권한 부여 설정

TAC에서 원격으로 참여하도록 원격 지원 권한 부여를 활성화하려면 다음 단계를 완료해야 합니다. 1. 방화벽에서 필요한 URL을 통과하도록 허용하는지 확인합니다.

2. 지원 서비스 패키지를 설치합니다.

3. 원격 지원 권한 부여 워크플로에 대한 SSH 자격 증명을 구성합니다.

4. 새 권한 부여를 생성합니다.

1단계

원격 지원 권한 부여가 작동하려면 Cisco DNA Center 커넥터가 AWS 커넥터와 통신할 수 있어야 합니다. 이 통신을 보장하려면 방화벽이 구성된 경우 이 URL을 통과하도록 허용해야 합니다. wss://prod.radkit-cloud.cisco.com:443

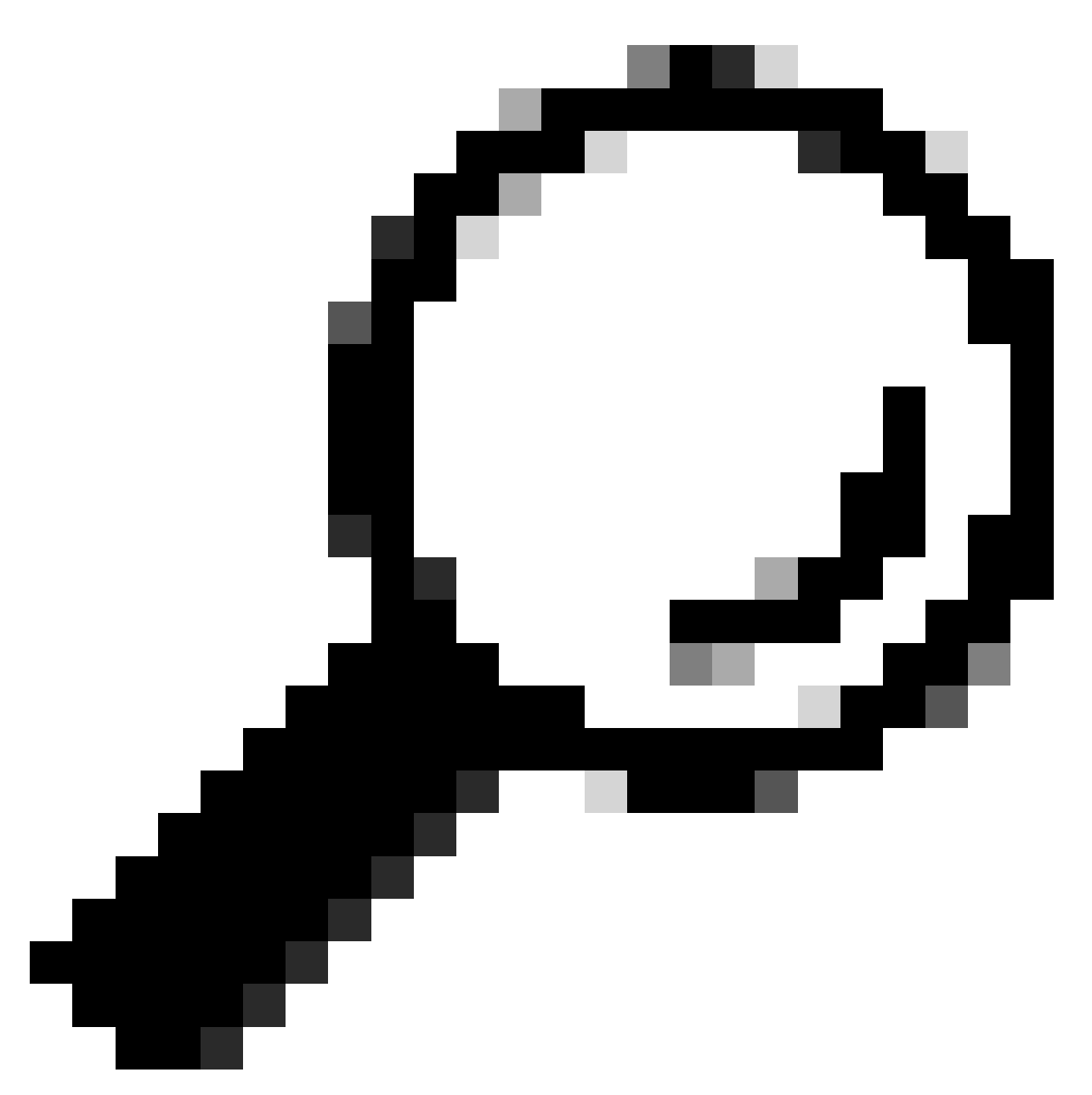

팁: Cisco DNA Center 기능이 작동하기 위해 허용하거나 열어야 하는 특정 포트 및 URL에 대한 자세한 내용은 [설치 가이드](https://www.cisco.com/c/en/us/td/docs/cloud-systems-management/network-automation-and-management/dna-center/2-3-5/install_guide/2ndgen/b_cisco_dna_center_install_guide_2_3_5_2ndGen.html)의 [구축 계획 섹션](https://www.cisco.com/c/en/us/td/docs/cloud-systems-management/network-automation-and-management/dna-center/2-3-5/install_guide/2ndgen/b_cisco_dna_center_install_guide_2_3_5_2ndGen/m_plan_deployment_2_3_5_2ndgen.html)[을 참조하십시오.](https://www.cisco.com/c/en/us/td/docs/cloud-systems-management/network-automation-and-management/dna-center/2-3-5/install_guide/2ndgen/b_cisco_dna_center_install_guide_2_3_5_2ndGen.html)

2단계

Cisco DNA Center를 버전 2.3.5.x 이상으로 새로 설치하거나 업그레이드한 후에는 지원 서비스 패 키지를 수동으로 설치해야 합니다. 이 패키지는 선택 사항이며 기본적으로 설치되지 않습니다. Cisco DNA Center UI로 이동합니다. Cisco DNA Center UI의 Home(홈) 화면에서 화면 오른쪽 상단 의 클라우드 아이콘을 선택하고 Go to Software Management(소프트웨어 관리로 이동)를 선택합니 다.

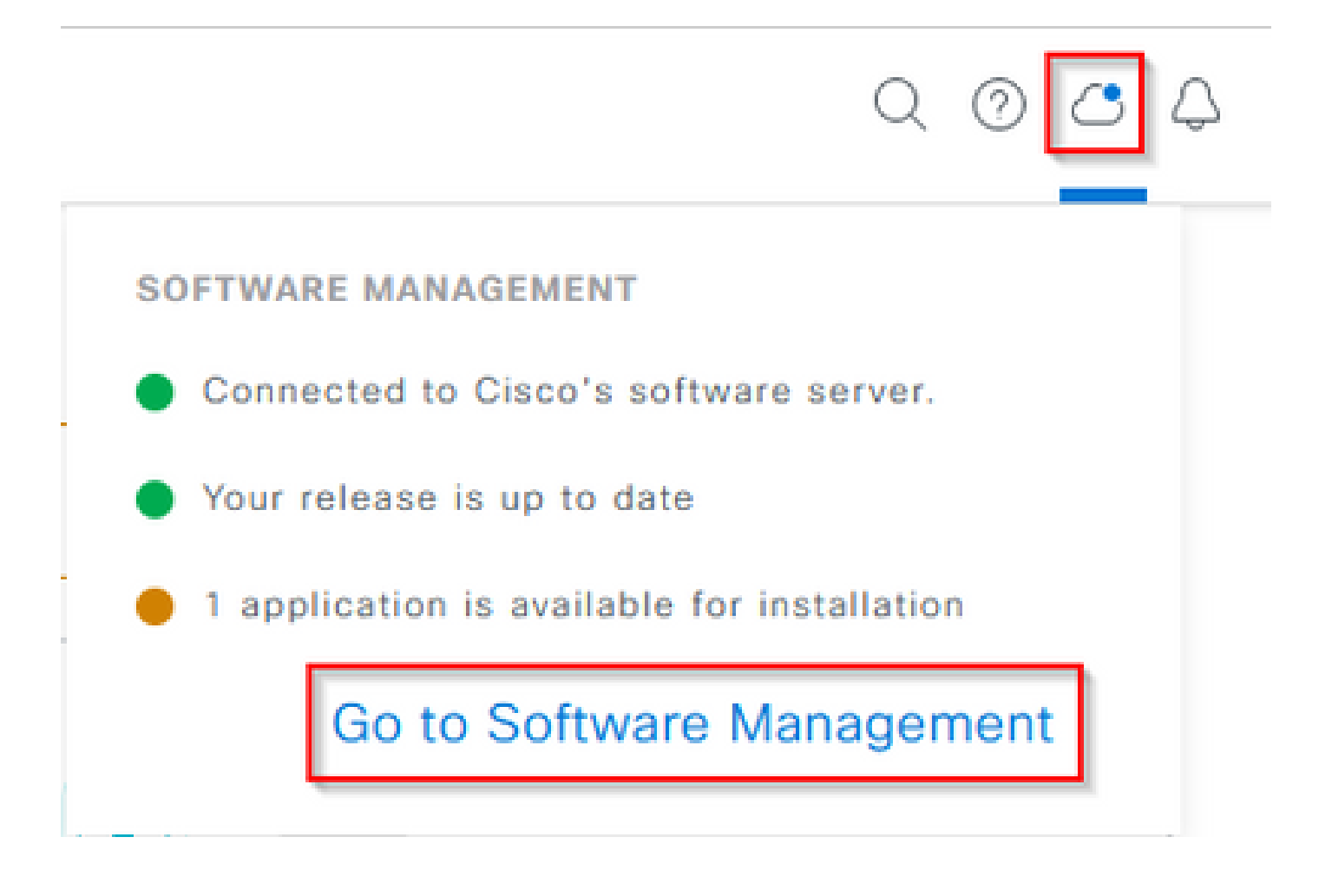

Software Management(소프트웨어 관리) 페이지에 현재 설치된 릴리스, 업그레이드할 사용 가능한 릴리스 및 사용 가능한 선택적 패키지가 표시됩니다. Support Services 패키지는 선택적 패키지이 며, 패키지가 이전에 배포되지 않은 업그레이드 또는 새로 설치가 완료된 후 자동으로 설치되지 않 습니다. 사용 가능한 패키지 목록 아래의 지원 서비스 패키지 상자를 클릭한 다음 화면 오른쪽 하단 의 설치 버튼을 클릭합니다.

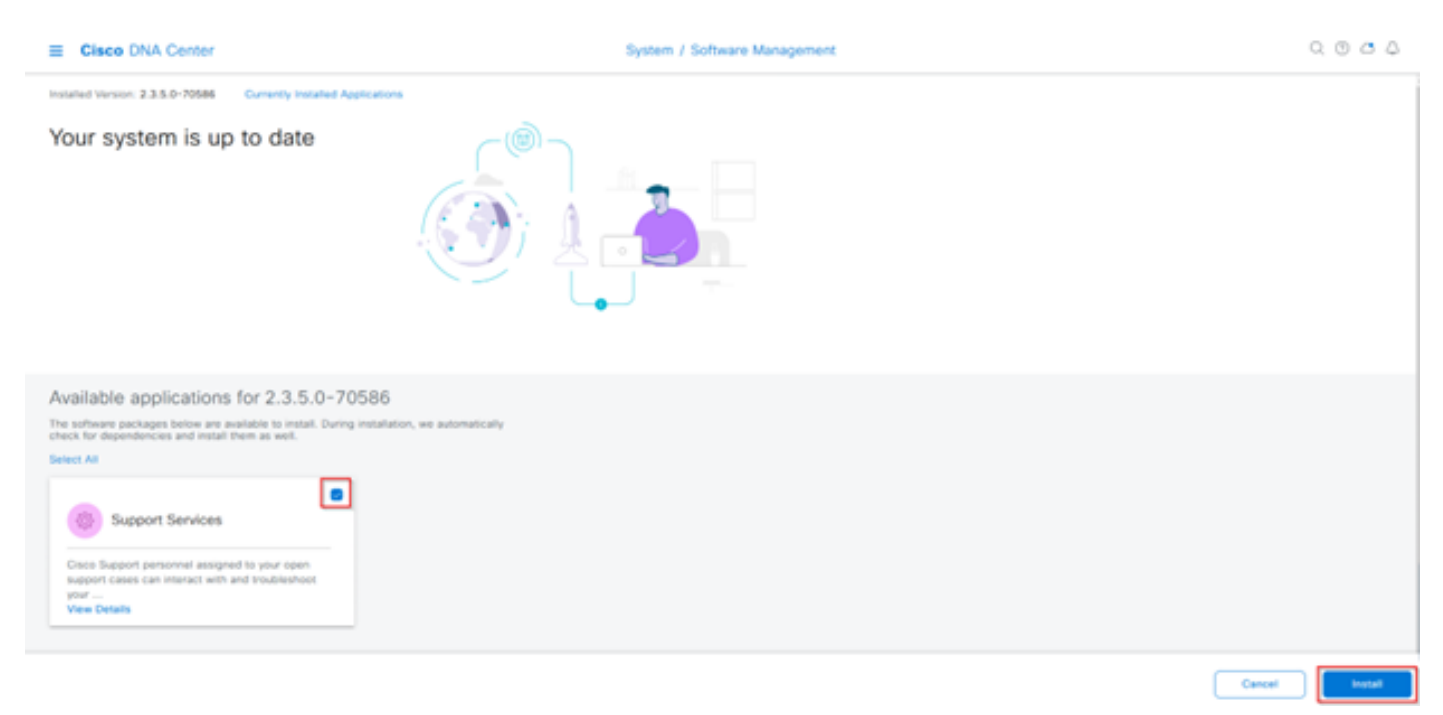

선택한 패키지에 대한 종속성 확인을 위한 팝업 창이 나타납니다. 확인이 완료되면 계속을 선택합 니다.

그러면 선택한 패키지가 설치를 시작합니다. 이 프로세스의 길이는 현재 구축 프로세스에 있는 패 키지의 수에 따라 달라집니다. 패키지가 구축 과정에 있으므로 화면 상단에 Automation and Assurance 서비스가 일시적으로 중단되었다는 주황색 배너가 나타납니다. 이는 새로운 지원 서비 스 Pod가 생성되어 부팅 중에 있기 때문에 발생합니다.

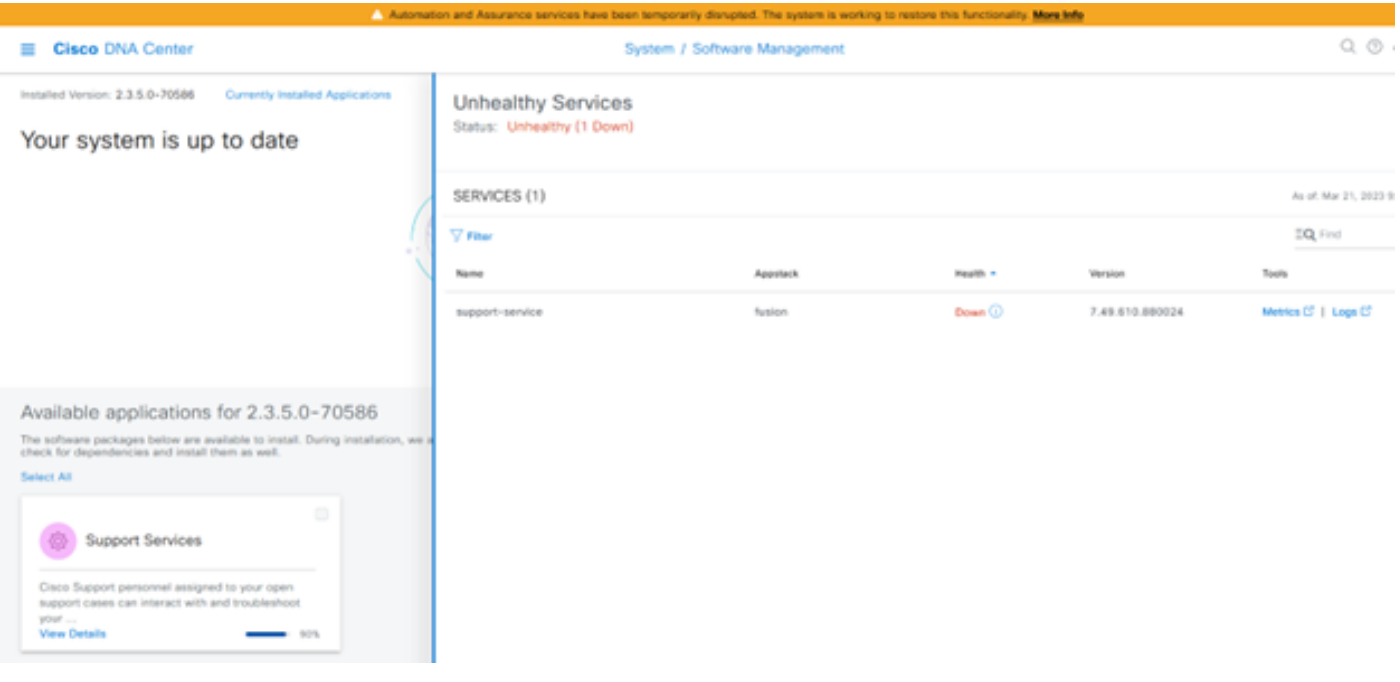

약 10분에서 20분 정도 지나면 새 Pod가 완전히 작동 상태가 되고 지원 서비스 패키지 설치가 완료 됩니다. 패키지가 설치되었으면 브라우저를 새로 고치고 3단계로 진행합니다.

3단계

원격 지원 권한 부여 기능에 대한 전체 액세스를 사용하려면 원격 지원 권한 부여 설정에서 SSH 자 격 증명을 구성해야 합니다. 이러한 자격 증명을 정의하지 않으면 TAC에서 Cisco RADKit를 사용하 여 원격으로 문제를 해결할 수 없습니다. SSH 자격 증명을 구성하려면 Cisco DNA Center UI 오른 쪽 상단의 물음표 아이콘으로 이동합니다. 목록에서 Remote Support Authorization(원격 지원 인증 )을 선택합니다.

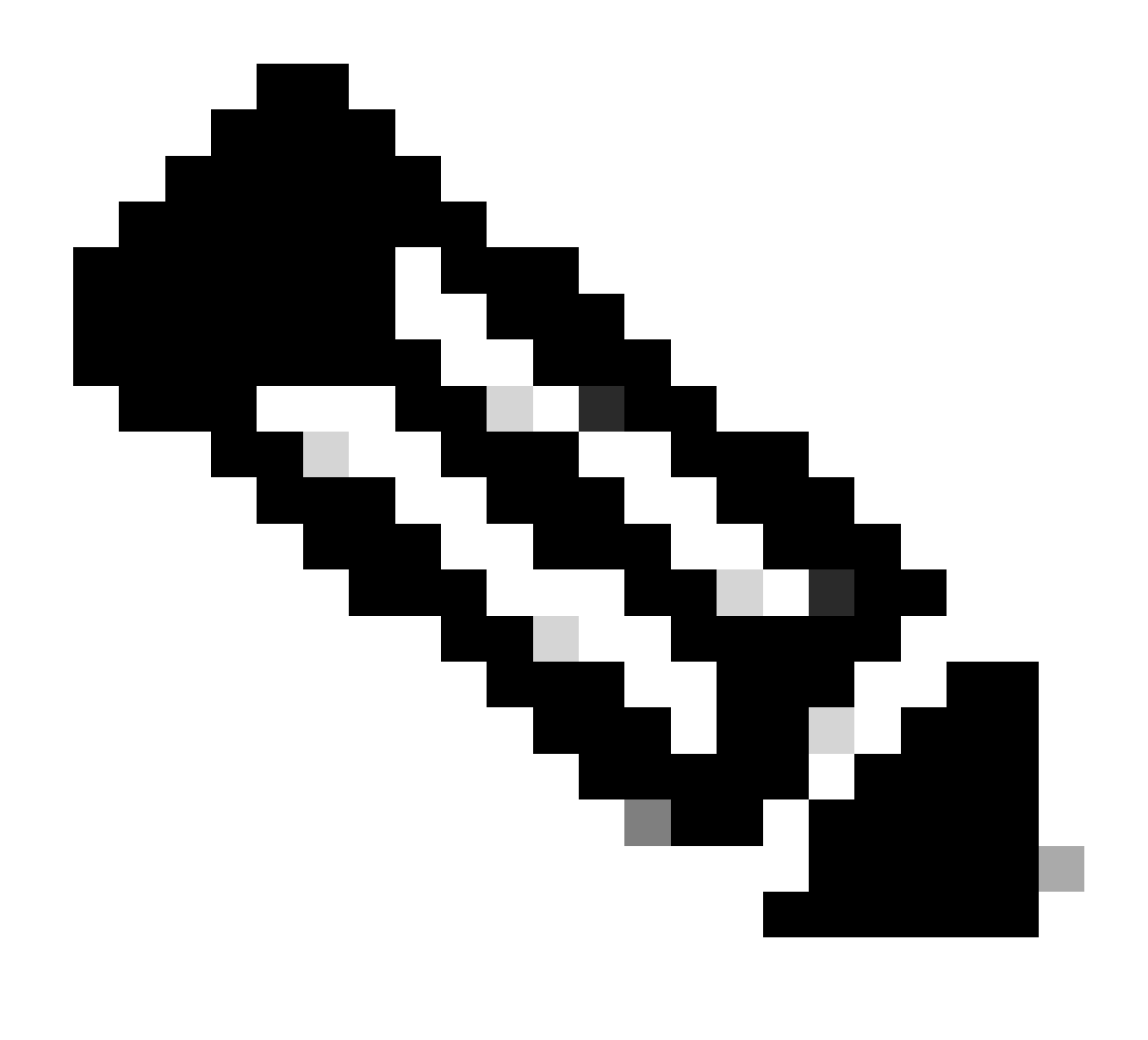

참고: 원격 지원 권한 부여는 지원 서비스 패키지를 설치하고 브라우저를 새로 고친 후에만 표시됩니다. 이를 달성하는 방법에 대해서는 2단계를 참조하십시오.

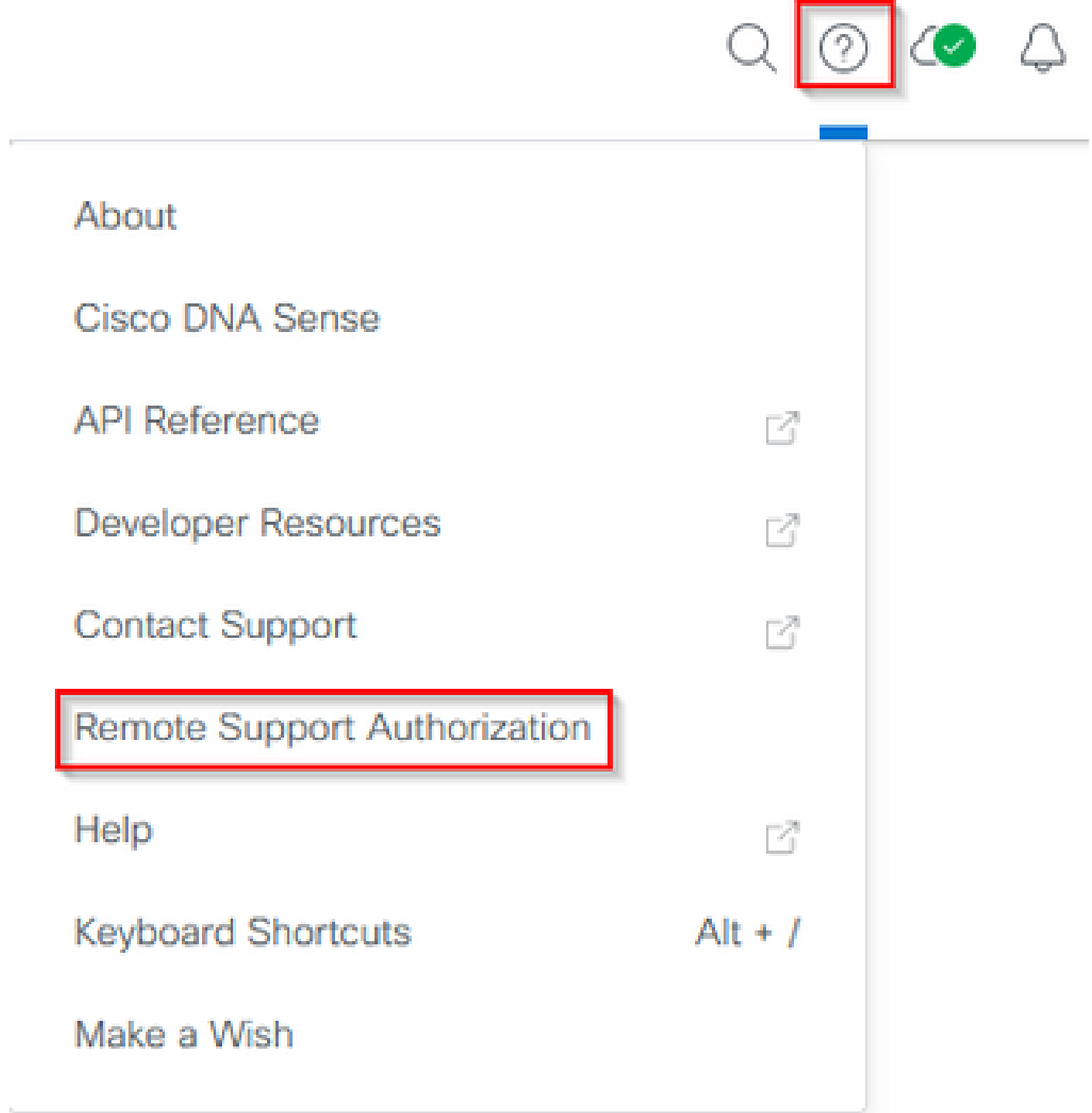

원격 지원 권한 부여 페이지로 리디렉션됩니다. 다음과 같은 네 개의 탭이 나열됩니다.

· 새 권한 부여 생성

· 현재 권한 부여

· 과거 권한 부여

· SSH 자격 증명 관리

Manage SSH Credential(SSH 인증서 관리) 탭으로 이동합니다. Add New SSH Credential을 선택 합니다.

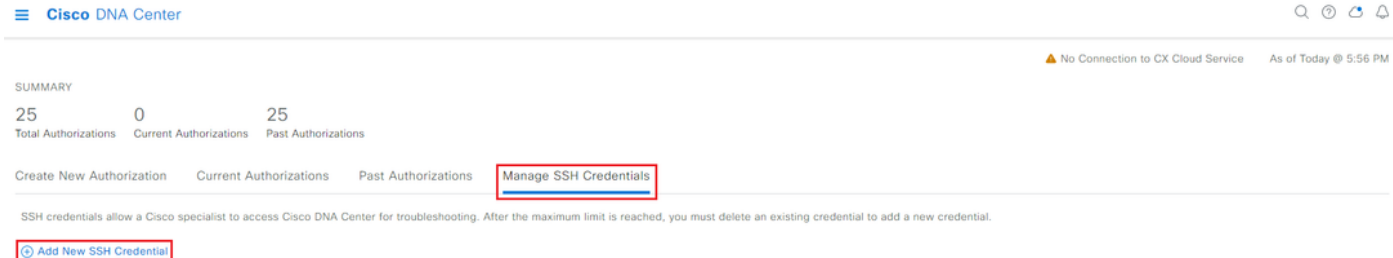

새 창이 열립니다. Cisco DNA Center Appliance의 현재 SSH 비밀번호 및 설명을 입력합니다. 비밀 번호는 Cisco DNA Center 어플라이언스에 대한 SSH에 현재 사용되는 것과 일치해야 합니다. Add(추가)를 선택합니다. 이제 기존 SSH 자격 증명 아래에 항목이 표시됩니다.

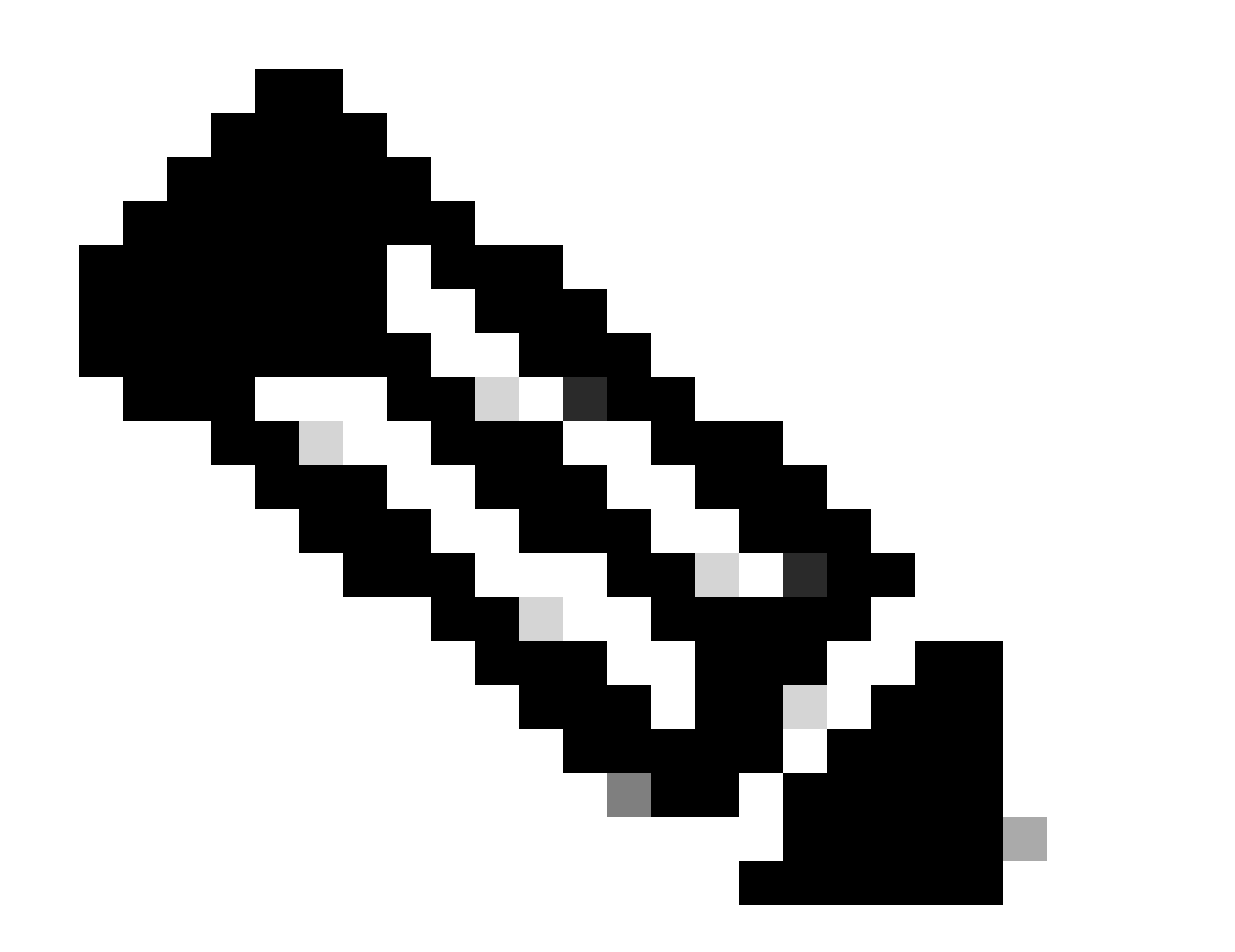

참고: 단일 노드 구축의 경우 하나의 자격 증명만 생성할 수 있습니다. 3개 노드 구축의 경 우 최대 3개의 자격 증명을 생성할 수 있습니다. 그러나 SSH 비밀번호가 세 노드 모두에 대 해 동일한 경우 하나의 자격 증명만 생성해야 합니다.

4단계

Remote Support Authorization(원격 지원 권한 부여) 페이지에서 Create New Authorization(새 권한 부여 생성) 탭으로 이동합니다. Create a Remote Support Authorization을 선택합니다.

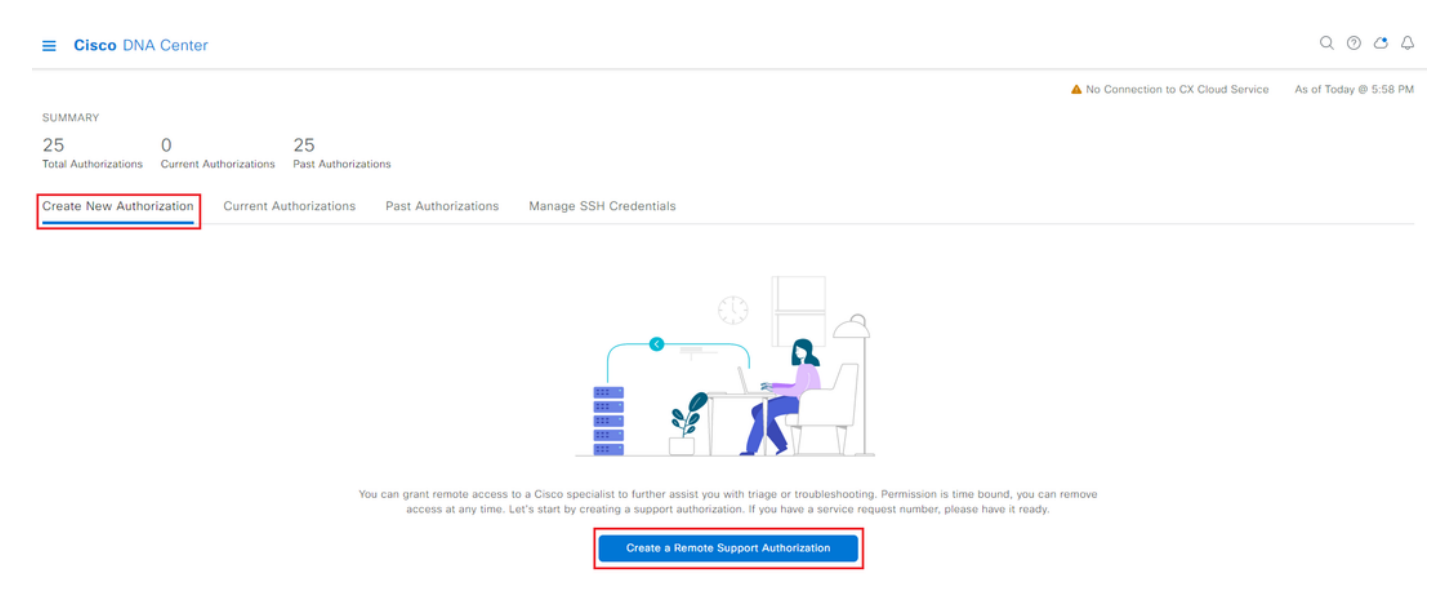

권한 부여 설정을 시작하기 위해 워크플로 페이지로 리디렉션됩니다. TAC 엔지니어의 이메일 주소 를 입력해야 합니다. 예: "ciscotac@cisco.com".

다음 두 필드는 선택 사항입니다.

· 기존 SR 번호

· 액세스 사유

열려 있는 TAC 서비스 요청이 있는 경우 기존 SR 번호 필드에 해당 서비스 요청 번호를 입력하십시 오.

원격 지원 권한 부여에 대한 문서를 추가하려면 액세스 사유 필드에 해당 정보를 제공하십시오(예: "Required by the TAC to help troubleshoot an seen"). Next(다음)를 클릭합니다.

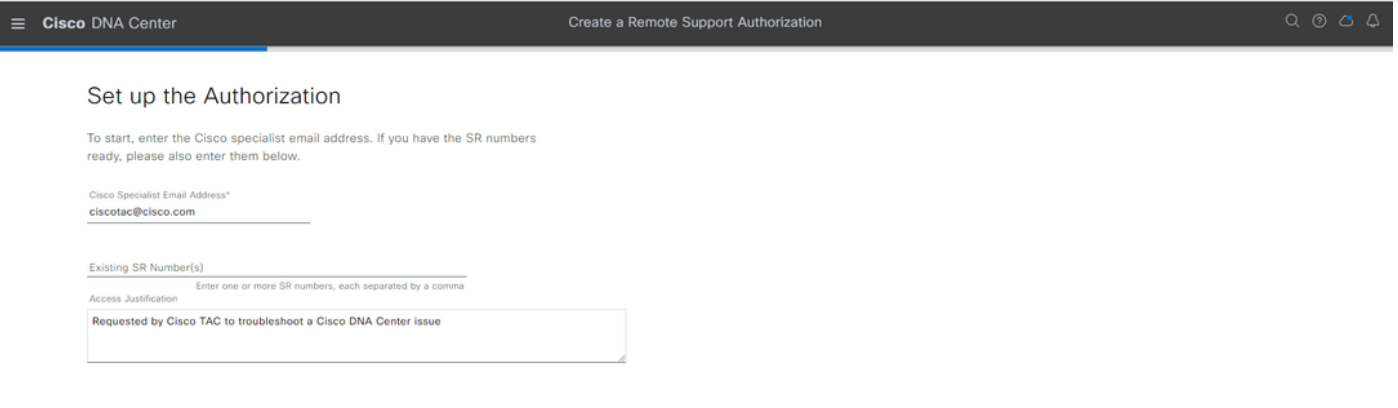

Schedule the Access(액세스 예약) 단계로 이동합니다. 여기서 Now(지금) 또는 Later(나중에)를 선 택해야 합니다. 즉시 권한 부여를 시작하거나 미리 권한 부여를 예약할 수 있습니다.

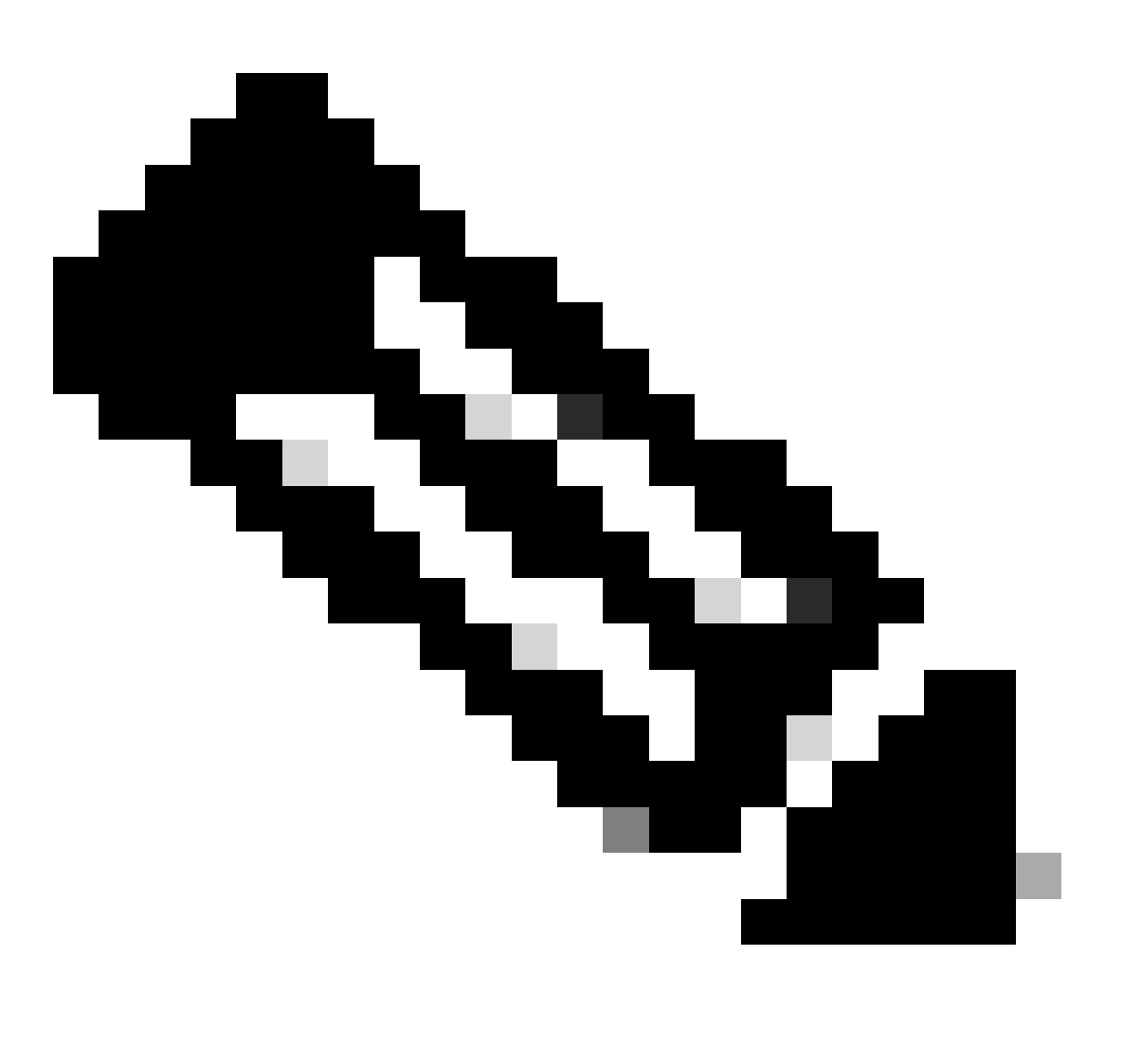

참고: 권한 부여는 현재 권한 부여 요청이 생성된 날짜로부터 최대 30일 동안 고급 버전에 서만 예약할 수 있습니다.

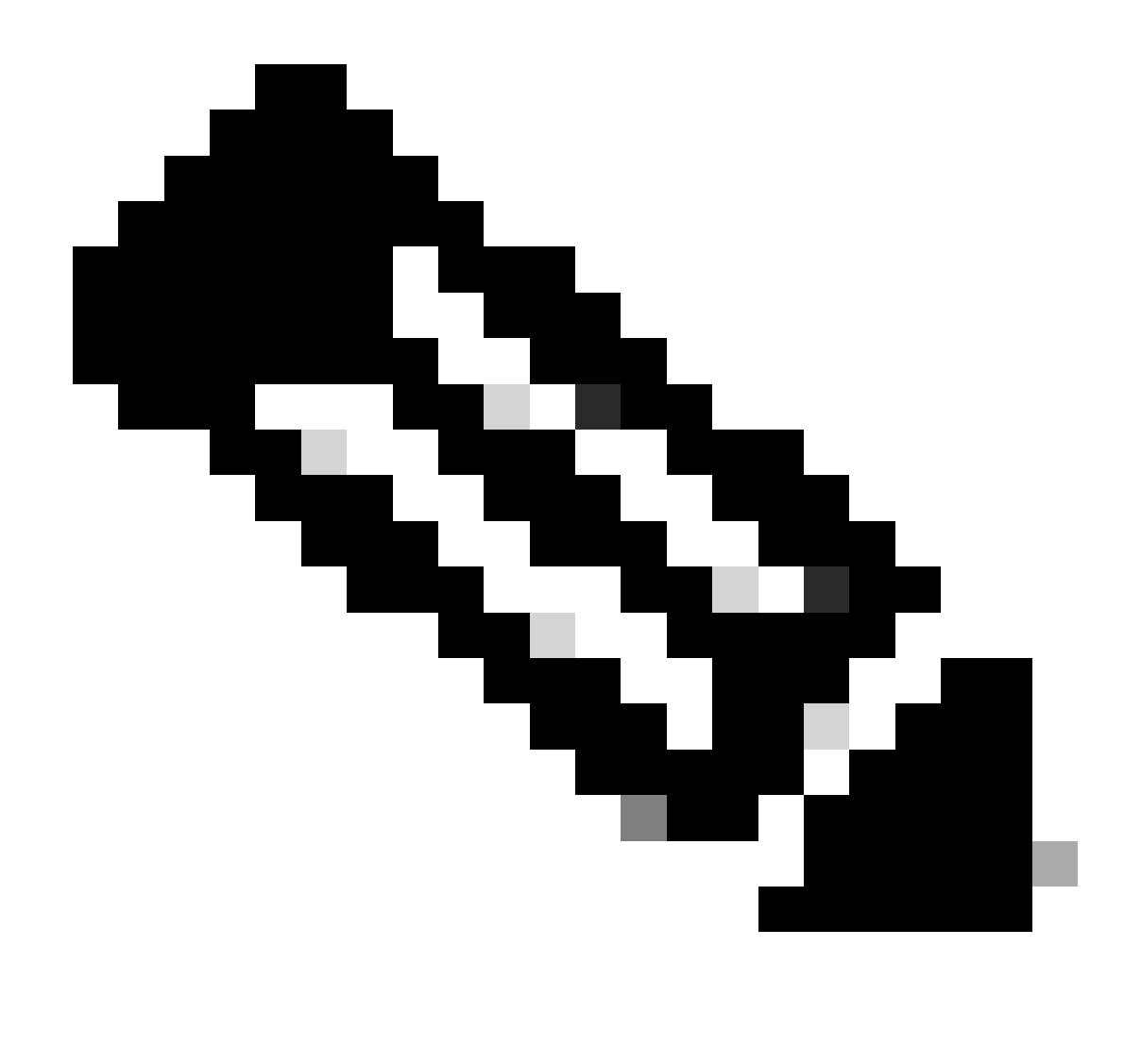

참고: 권한 부여 요청 기간은 24시간입니다. 권한 부여를 조기에 취소할 수 있지만 기간은 24시간에서 변경할 수 없습니다.

Now(지금)를 선택하고 Next(다음)를 클릭합니다.

#### Create a Remote Support Authorization

#### **Schedule the Access**

Take your network schedule into consideration, select a time period that is The publisher of the Cisco specialist to access Cisco DNA Center and the<br>most suitable for the Cisco specialist to access Cisco DNA Center and the<br>managed network for troubleshooting.

O Now O Later Duration<br>24 hours

Exit All changes saved

Back

액세스 권한 계약 페이지로 리디렉션됩니다. 이 페이지에는 두 가지 옵션이 있습니다.

· Cisco DNA Center와 인벤토리에서 관리되는 디바이스 간의 새로운 VTY 연결

· Cisco DNA Center 어플라이언스의 CLI 액세스

Cisco DNA Center에서 관리하는 네트워크 디바이스와의 SSH 연결을 설정하려면 첫 번째 옵션을 선택해야 합니다. 이 옵션을 선택하지 않으면 TAC 엔지니어가 Cisco RADKit를 사용하는 디바이스 에 SSH를 연결할 수 없습니다. Cisco DNA Center 어플라이언스에 대한 SSH 연결을 설정하려면 두 번째 옵션을 선택해야 합니다. 이 옵션을 선택하지 않으면 TAC 엔지니어가 Cisco RADKit를 사 용하는 Cisco DNA Center에 액세스할 수 없습니다. Remote Support Authorization(원격 지원 권한 부여) 기능을 최대한 활용하려면 두 옵션을 모두 선택하는 것이 좋습니다. 원하는 옵션을 선택한 후 Next(다음)를 클릭합니다.

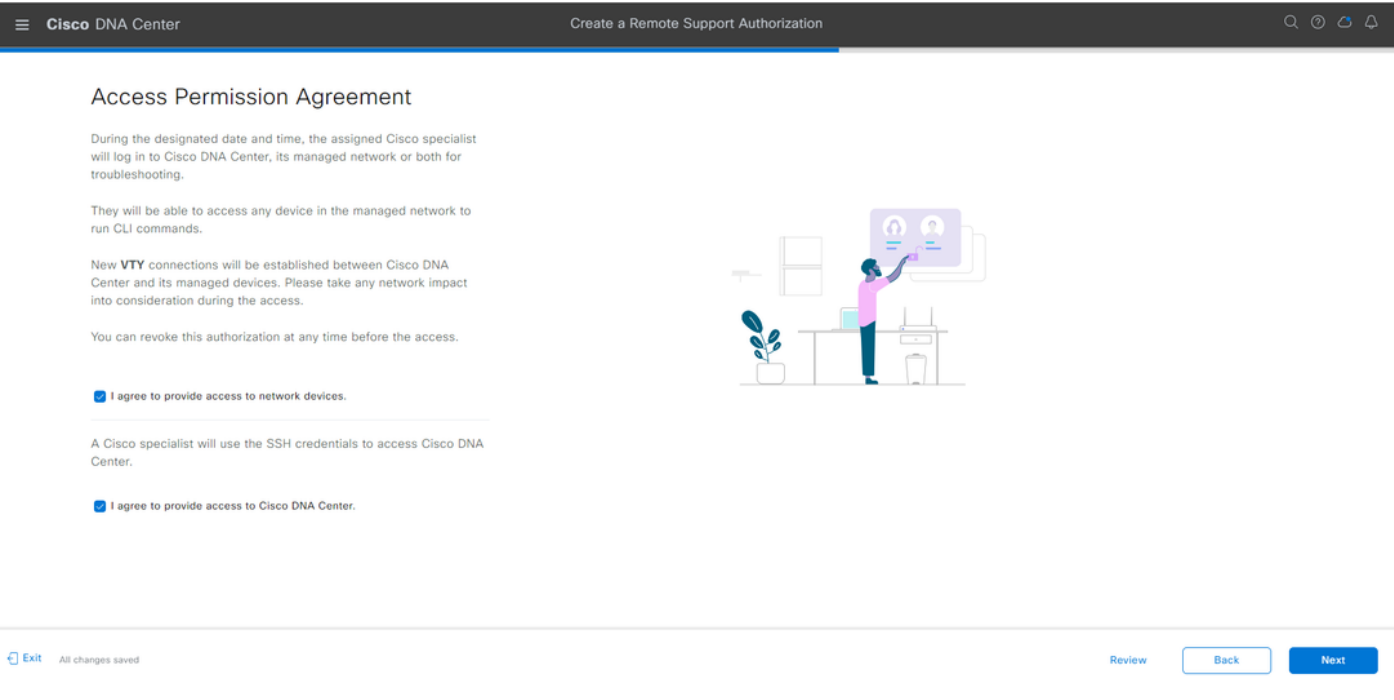

Create a Remote Support Authorization(원격 지원 권한 부여 생성) 워크플로로 구성된 모든 항목이

나열된 요약 페이지로 리디렉션됩니다. 여기서 설정이 정확한지 확인할 수 있습니다. 설정이 올바 르면 Create(생성)를 클릭합니다.

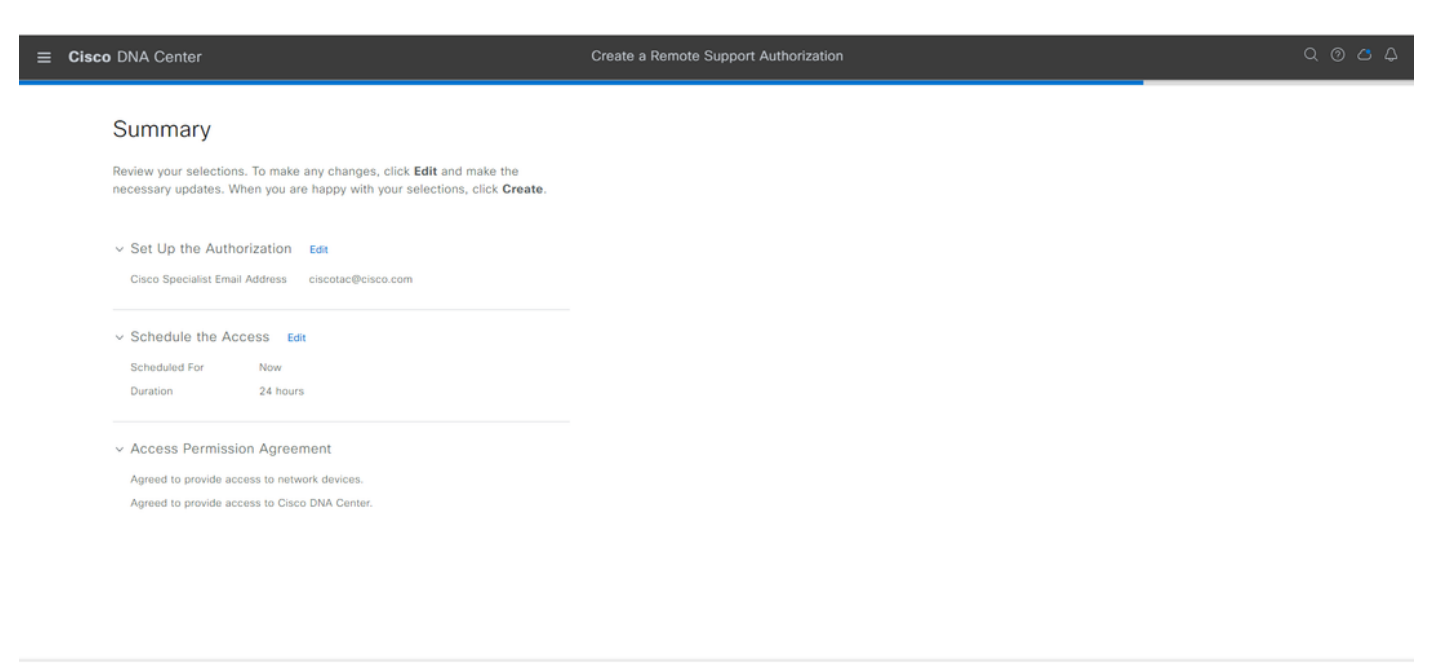

Exit All changes saved

**Example State Back Create** 

Create(생성)를 클릭하여 마지막 단계로 진행합니다. 권한 부여가 생성되었음을 나타내는 페이지로 리디렉션됩니다. 이 페이지의 주요 항목은 다음과 같습니다.

- · TAC 엔지니어의 이메일 주소
- · 예약된 시작 시간 및 권한 부여 기간
- · 지원 ID

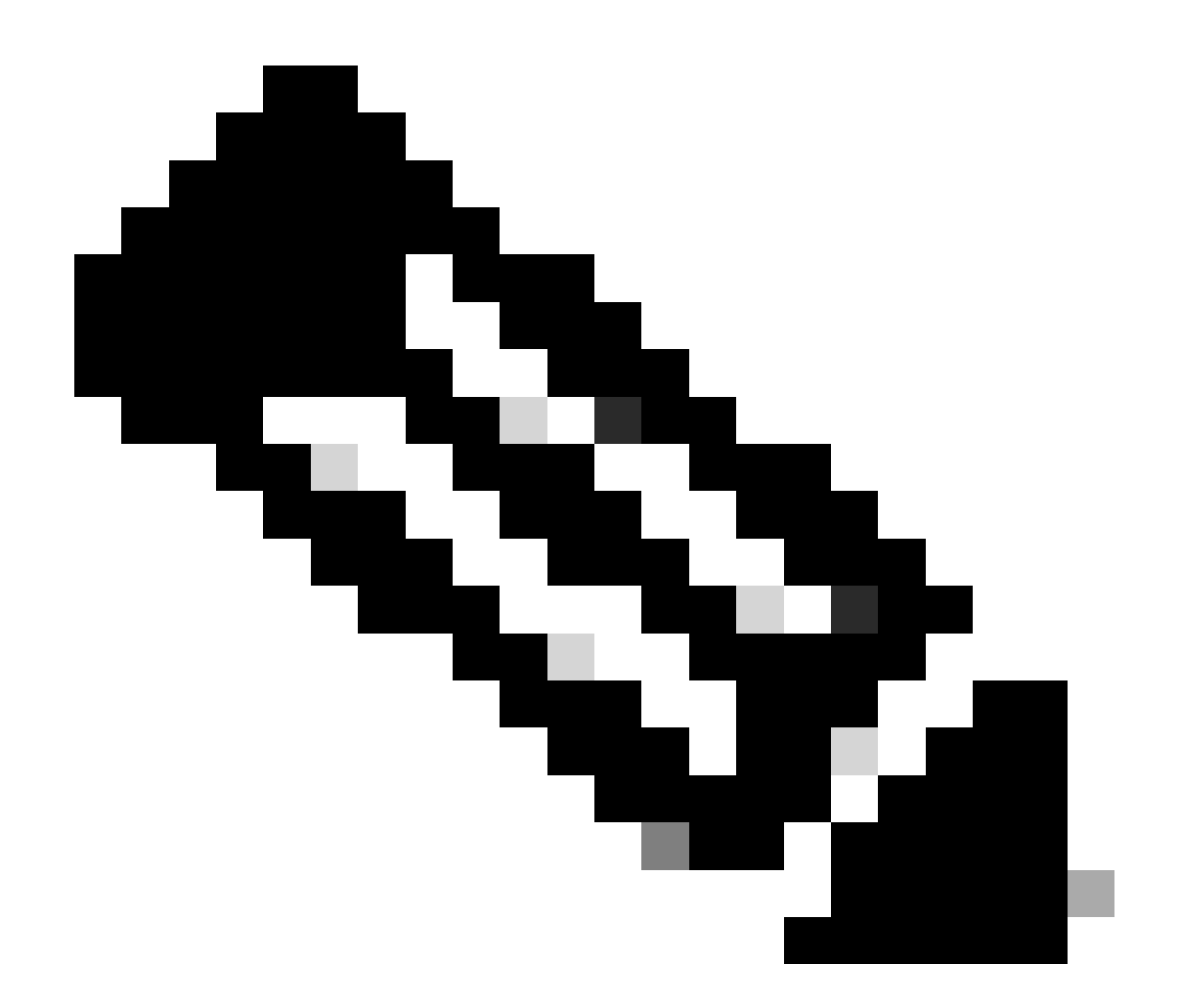

참고: TAC 엔지니어는 이 권한 부여 요청에 Cisco RADKit 클라이언트와 연결할 수 있는 지 원 ID가 필요합니다. 제공된 정보를 복사하여 TAC 엔지니어에게 보냅니다.

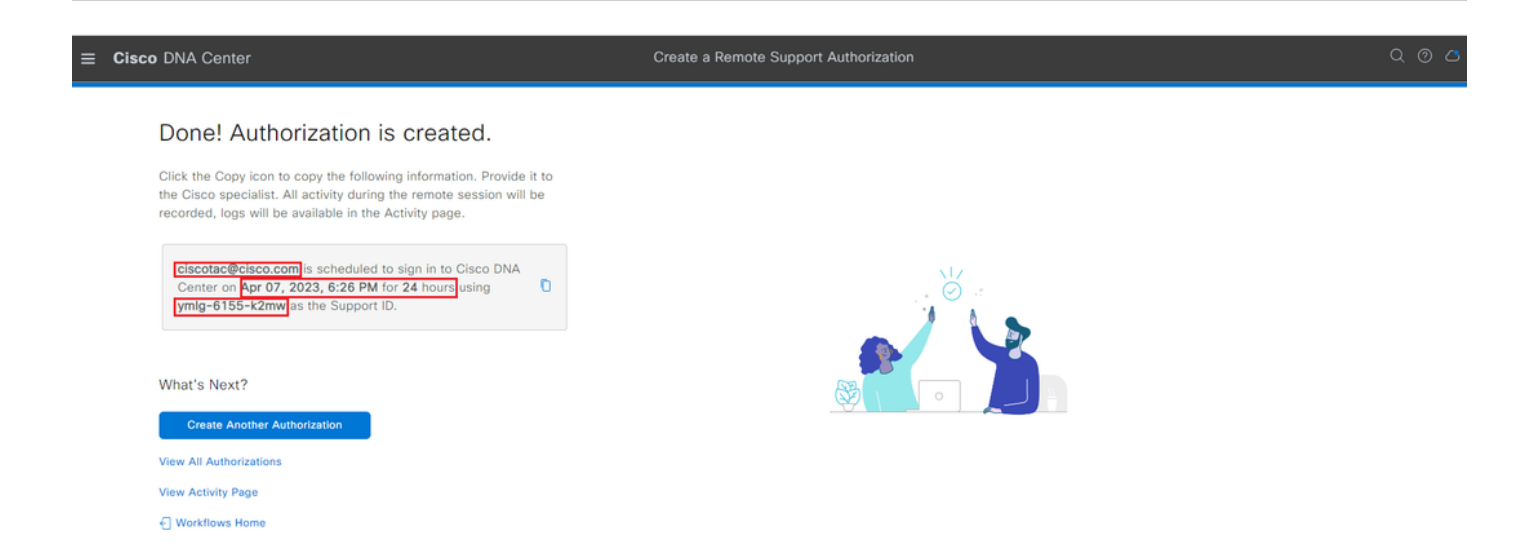

이 페이지에서 Create Another Authorization(다른 권한 부여 생성), View All Authorization(모든 권

한 부여 보기), View Activity Page(활동 페이지 보기) 또는 Workflow Home(워크플로 홈)을 선택할 수 있습니다. 다른 권한 부여를 생성할 필요가 없는 경우 View All Authorizations(모든 권한 부여 보 기)를 선택하여 현재 및 이전 권한 부여를 모두 볼 수 있습니다. 활동 보기 페이지가 감사 로그 페이 지로 리디렉션됩니다. View All Authorizations(모든 권한 부여 보기)는 Remote Support Authorization(원격 지원 권한 부여) 섹션의 Current Authorizations(현재 권한 부여) 페이지로 리디 렉션합니다. All(모두), Scheduled(예약됨) 또는 Active(활성) 인증을 볼 수 있습니다. Create a Remote Support Authorization(원격 지원 권한 부여 생성) 워크플로로 구성된 설정을 표시하는 측면 창을 열려면 권한 부여를 클릭합니다.

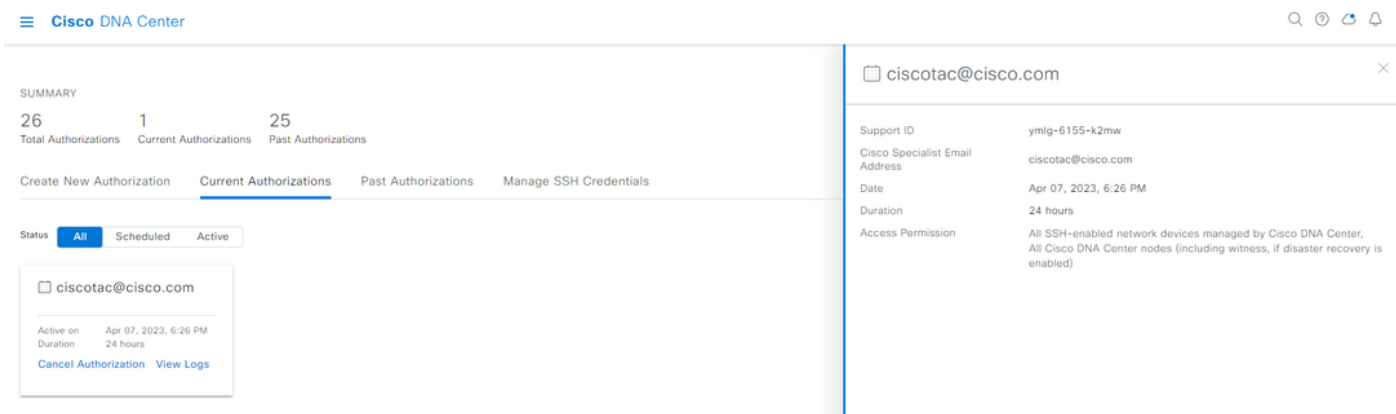

권한 부여를 취소하거나 TAC 엔지니어가 구축 작업을 수행한 감사 로그를 보도록 선택할 수 있습 니다. Past Authorizations(이전 권한 부여) 탭으로 전환하여 이전 권한 부여에 대한 기록 정보를 가 져올 수 있습니다. View Logs(로그 보기)를 선택하여 Audit Logs(감사 로그) 페이지로 이동합니다. Audit Logs(감사 로그) 페이지에서 Filter(필터)를 선택한 다음 TAC 엔지니어의 이메일 주소로 Description(설명)을 기준으로 필터링할 수 있습니다.

# $\nabla$  Filter

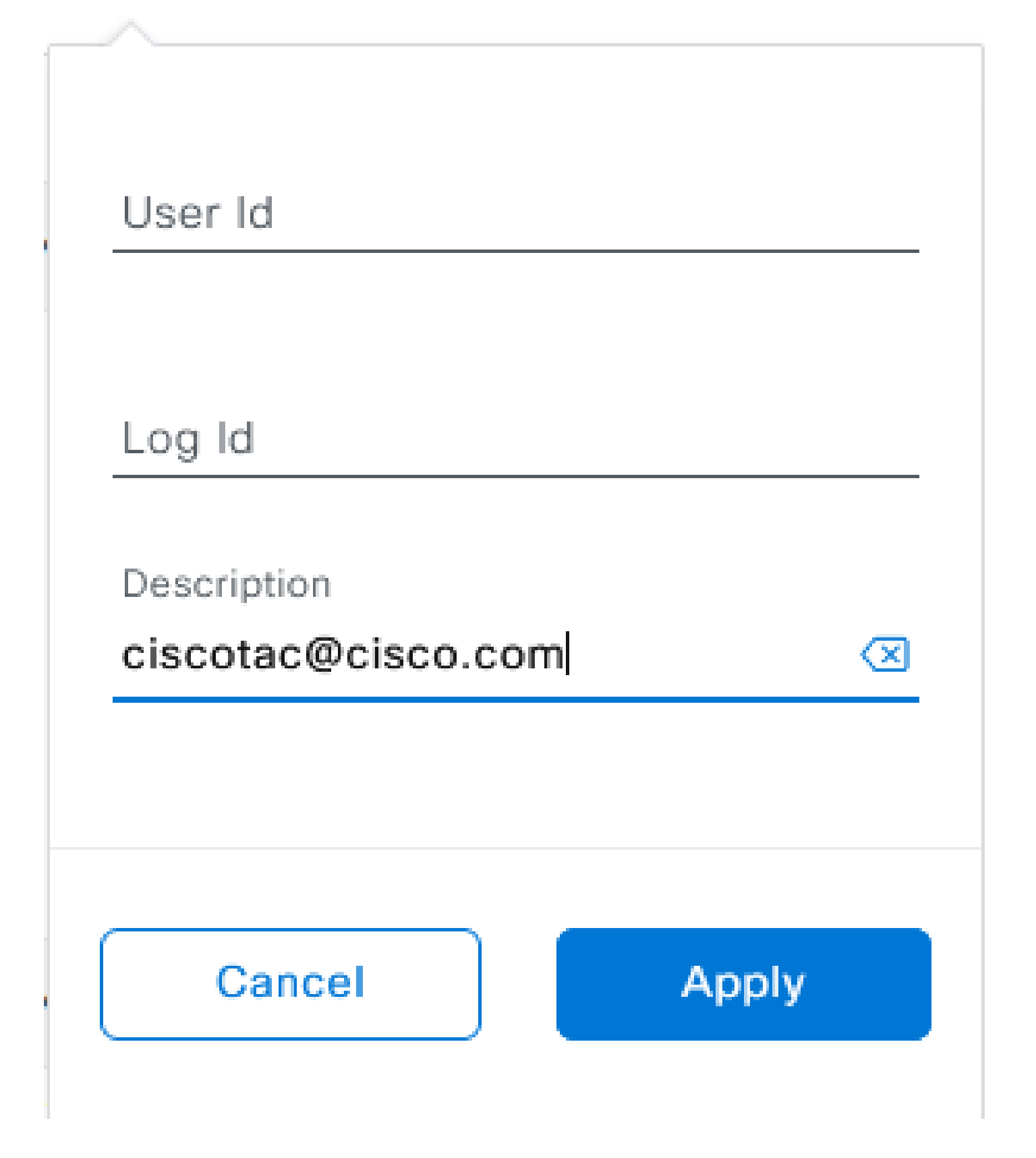

Apply를 선택합니다. 이렇게 하면 Cisco RADKit를 사용하여 구축으로 원격화할 때 감사 로그 설명 에 나와 있는 것처럼 TAC 엔지니어의 이메일 주소를 기반으로 필터가 추가됩니다.

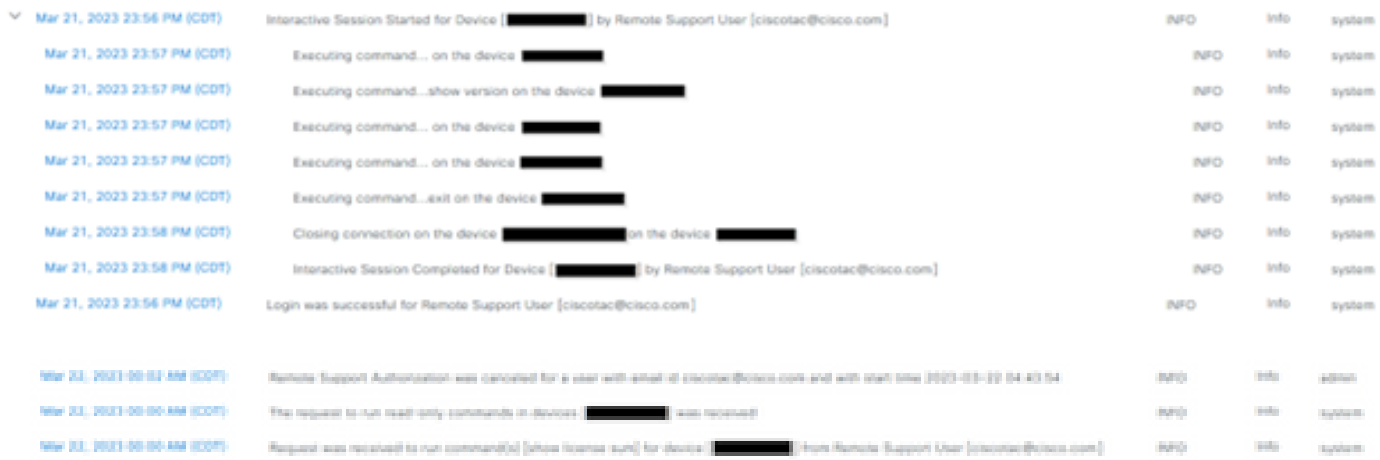

#### 감사 로그를 통해 TAC 엔지니어가 수행한 작업과 로그온한 시기를 정확하게 확인할 수 있습니다.

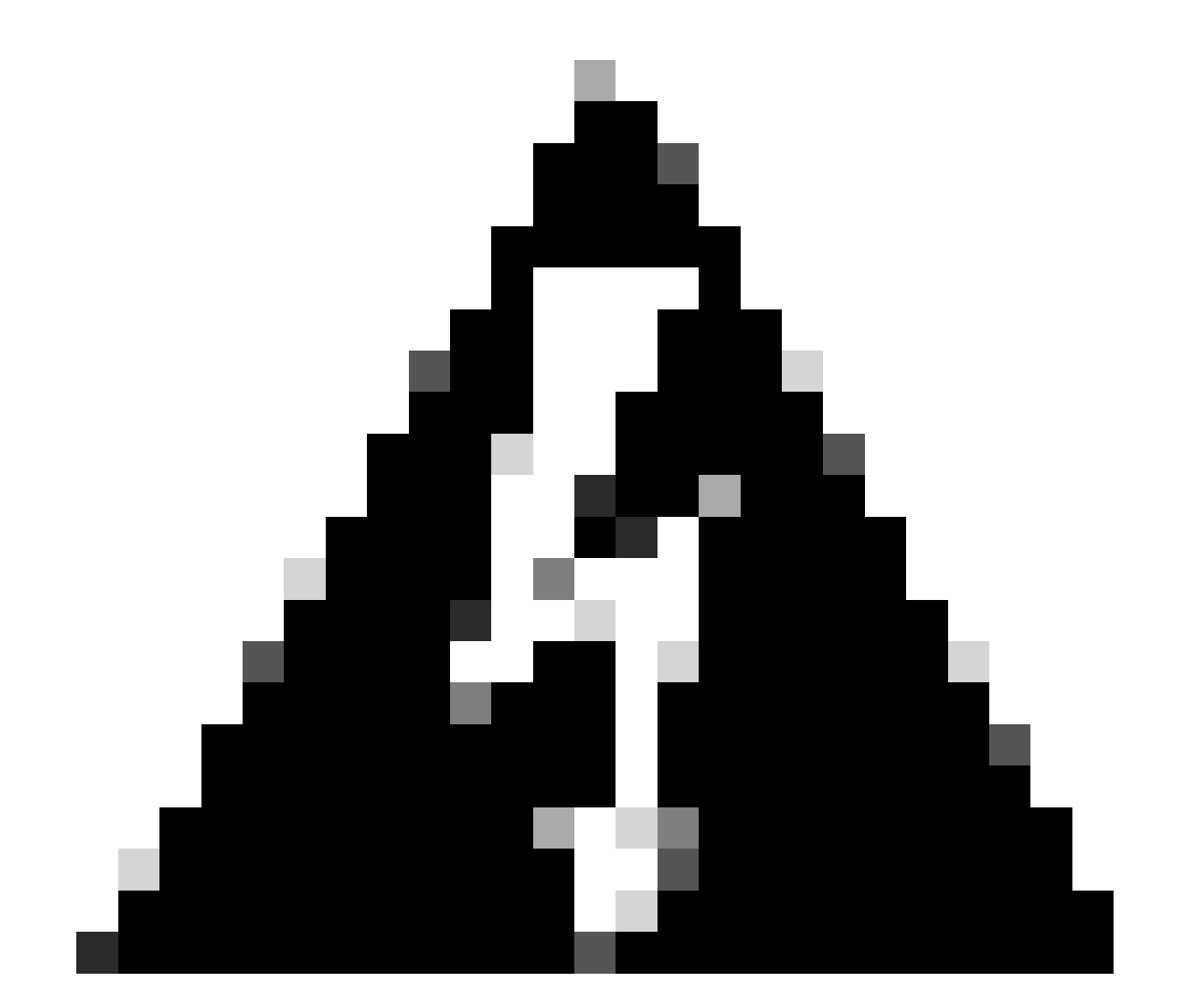

경고: Cisco DNA Center 버전 2.3.5.x의 원격 지원 권한 부여 기능은 Cisco RADKit 클라이

언트 1.4.x에서 테스트되었습니다.

이 번역에 관하여

Cisco는 전 세계 사용자에게 다양한 언어로 지원 콘텐츠를 제공하기 위해 기계 번역 기술과 수작업 번역을 병행하여 이 문서를 번역했습니다. 아무리 품질이 높은 기계 번역이라도 전문 번역가의 번 역 결과물만큼 정확하지는 않습니다. Cisco Systems, Inc.는 이 같은 번역에 대해 어떠한 책임도 지지 않으며 항상 원본 영문 문서(링크 제공됨)를 참조할 것을 권장합니다.